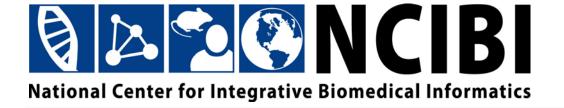

# ConceptGen User Guide

© 2010 The University of Michigan

This work is supported by the National Center for Integrative Biomedical Informatics through NIH Grant# 1U54DA021519-01A1

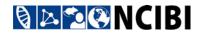

## **CONTENTS**

| Contents                                                   | iii |
|------------------------------------------------------------|-----|
| Overview                                                   | 1   |
| About ConceptGen                                           | 1   |
| About data sources                                         | 1   |
| Workflow overview                                          | 2   |
| Accessing ConceptGen                                       | 3   |
| Registering for a ConceptGen account                       | 3   |
| Logging in to ConceptGen                                   | 4   |
| Accessing ConceptGen without logging in                    | 5   |
| Entering a Gene List for Gene Set Enrichment Testing       | 5   |
| Option 1: Enter a list of Entrez human gene IDs or symbols | 6   |
| Option 2: Enter a list of mouse or rat gene IDs or symbols | 7   |
| Option 3: Enter a list of compounds                        | 8   |
| Specifying a background set of genes                       | 9   |
| Uploading the gene list                                    | 9   |
| Searching and Browsing Predefined Concepts                 | 10  |
| Searching for predefined concepts                          | 10  |
| Browsing for predefined concepts                           | 12  |
| Downloading the gene list of a predefined concept          | 13  |
| Viewing source information for a predefined concept        | 15  |
| Using the Concept Explorer for Gene Set Enrichment Testing | 16  |
| Overview of the Concept Explorer                           | 16  |
| Filtering the list of enriched concepts                    | 18  |
| Removing a filter                                          | 19  |
| Selecting enriched concepts                                | 19  |
| Comparing an enriched concept with the queried concept     | 20  |
| Concept Relation Mapping for Gene Set Enrichment Testing   | 24  |
| Creating a network graph                                   | 24  |
| Working with the network graph                             | 27  |
| Creating a heatmap                                         | 32  |
| Working with the heatmap                                   | 33  |
| Entering Data for Gene-to-Gene Enrichment Analysis         | 35  |
| Downloading the concept list for a gene                    | 37  |
| Viewing the Entrez Gene entry for a gene                   | 38  |

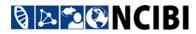

| Using the Concept Explorer for Gene-to-Gene Enrichment Analysis |    |  |  |  |
|-----------------------------------------------------------------|----|--|--|--|
| Overview of the Concept Explorer                                | 39 |  |  |  |
| Filtering the list of genes                                     | 41 |  |  |  |
| Selecting genes                                                 | 41 |  |  |  |
| Comparing an enriched gene with the queried gene                | 41 |  |  |  |
| Relation Mapping for Gene-to-Gene Enrichment Analysis           | 42 |  |  |  |
| Creating a network graph                                        | 43 |  |  |  |
| Working with the network graph                                  | 45 |  |  |  |

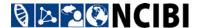

## **OVERVIEW**

## **About ConceptGen**

ConceptGen is a tool that can help you identify, explore, and visualize relationships and significant overlaps among sets of genes (concepts), using the following types of analysis.

#### Gene set enrichment testing

For gene set enrichment testing, you upload a list of genes (larger lists tend to yield better results) to find other predefined concepts that are significantly enriched with the genes in your set.

You can also search or browse predefined concepts and select one to compare with other concepts, rather than uploading your own gene list.

#### Gene set relation mapping

With gene set relation mapping, you can create a network graph to visualize the interconnectivity among concepts.

You can also create a heatmap view that helps you visualize how genes and concepts are related, and which genes are driving the enrichment of which groups of concepts.

#### Gene-to-gene enrichment analysis

In gene-to-gene enrichment analysis, genes replace the concepts used in gene set enrichment testing, and concept membership replaces genes. The analysis provides a statistical measure of the closeness of any two genes by annotations, and can also be used simply to query all concepts in which any specific gene is a member.

#### About data sources

ConceptGen is built on a repository of conceptual data drawn from diverse areas, including:

#### **Functional annotations**

- Gene Ontology (GO) Biological Process GO Molecular Function GO Cellular Component (http://www.geneontology.org/)
- Protein Domains (Pfam) (http://pfam.sanger.ac.uk/)

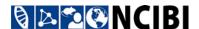

- Kyoto Encyclopedia of Genes and Genomes (KEGG) Pathways (<a href="http://www.genome.jp/kegg/pathway.html">http://www.genome.jp/kegg/pathway.html</a>)
- Protein ANalysis Through Evolutionary Relationships (Panther)
   Pathways

(http://www.pantherdb.org/pathway/)

Biocarta Pathways
 (http://www.biocarta.com/Default.aspx)

#### Literature derived

- Medical Subject Headings (MeSH)
   (<a href="http://www.ncbi.nlm.nih.gov/mesh">http://gene2mesh.ncibi.org</a>)
- Online Mendelian Inheritance in Man (OMIM)
   (http://www.ncbi.nlm.nih.gov/omim/)

## **Targets**

- Drug Bank target sets (http://www.drugbank.ca/)
- Transcription factor binding targets
- microRNA predicted targets
   (http://www.ebi.ac.uk/enright-srv/microcosm/htdocs/targets/)

## **Experimental**

 Gene Expression Omnibus (GEO) datasets (<a href="http://www.ncbi.nlm.nih.gov/geo/">http://www.ncbi.nlm.nih.gov/geo/</a>)

#### Interactions

MiMI Protein-interactions
 (http://mimi.ncibi.org/MimiWeb/main-page.jsp)

#### **Other**

- Metabolites
- Cytoband (chromosomal locations)

#### Workflow overview

The basic steps in the workflow include:

1. Enter data. You can <u>upload your own gene list</u> or <u>use a predefined concept</u>. For gene-to-gene enrichment analysis, you <u>specify a single gene</u>.

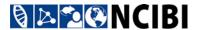

2. Refine the concepts or genes you want to work with.

For gene set enrichment testing:

- <u>Filter</u> the list of enriched concepts.
- <u>Select</u> the enriched concepts to include.
- Compare your gene list to enriched concepts.

For gene-to-gene enrichment analysis:

- <u>Filter</u> the list of genes.
- <u>Select</u> the genes to include.
- Compare an enriched gene with your selected gene.
- 3. Visually explore the relationships among your data.

For gene set enrichment testing:

- Create a network graph.
- Create a heatmap.

For gene-to-gene enrichment analysis:

• Create a network graph.

## **ACCESSING CONCEPTGEN**

You can access and use ConceptGen without creating a user account, but to upload and save private concepts (gene lists), you must create a free account.

## Registering for a ConceptGen account

1. Go to the ConceptGen website at <a href="http://conceptgen.ncibi.org">http://conceptgen.ncibi.org</a>.

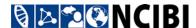

2. Click Register in the upper-right corner.

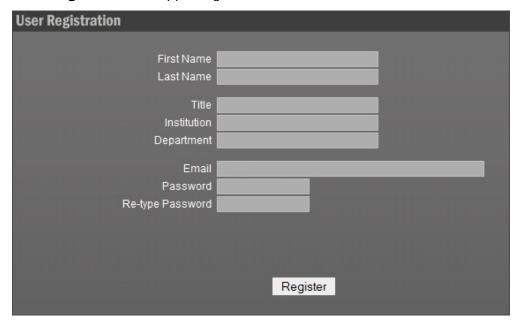

- 3. Enter your account information. All fields are required.
- 4. Click the **Register** button.

## Logging in to ConceptGen

To log in to ConceptGen:

- 1. Go to the ConceptGen website at <a href="http://conceptgen.ncibi.org">http://conceptgen.ncibi.org</a>.
- 2. Click Login in the upper-right corner.

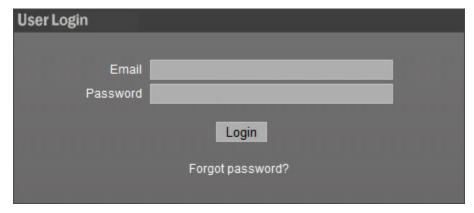

- 3. Enter the email address and password you used when you registered for your ConceptGen account.
- 4. Click the **Login** button.

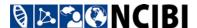

If you have already uploaded private concepts, they are listed in My Concepts:

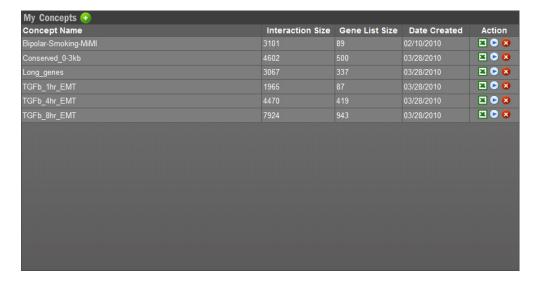

## Accessing ConceptGen without logging in

To access ConceptGen without logging in or creating an account:

- 1. Go to the ConceptGen website at <a href="http://conceptgen.ncibi.org">http://conceptgen.ncibi.org</a>.
- 2. Begin using ConceptGen.

You can use all of ConceptGen's features, but you cannot upload or work with your own gene lists.

## ENTERING A GENE LIST FOR GENE SET ENRICHMENT TESTING

Use gene set enrichment testing to find pre-defined concepts (gene sets) that are significantly enriched with the genes in your set.

- If you have a ConceptGen account, <u>log in</u>.
   If you have not already done so, <u>create a free ConceptGen account</u>.
- 2. When My Concepts appears, click the Upload new gene list icon.

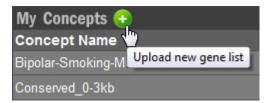

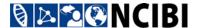

3. In the **Upload Gene List** dialog, enter a name for your gene list.

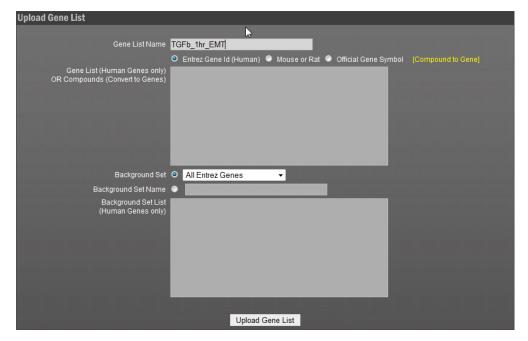

4. Choose one of the following methods to specify the gene list.

## Option 1: Enter a list of Entrez human gene IDs or symbols

Use to upload a list of human gene symbols or IDs.

- 1. In the **Upload Gene List** dialog, select the method you will use to identify human genes by clicking **Entrez Gene Id (Human)** or **Official Gene Symbol**.
- 2. In the **Gene List (Human Genes only)** box, type in the list of symbols or IDs, or copy and paste them from a text or spreadsheet file. The symbols or IDs must appear one per line.

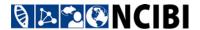

## Examples:

Entrez gene IDs (text)

Official gene symbols (spreadsheet)

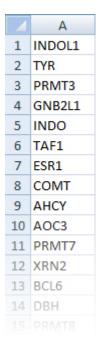

## Option 2: Enter a list of mouse or rat gene IDs or symbols

Use to upload a list of mouse or rat gene IDs or symbols, which will be converted to human homologs for use in ConceptGen.

- 1. In the Upload Gene List dialog, select Mouse or Rat.
- 2. In the conversion dialog, select the species, Mouse or Rat.
- Select the method you will use to identify genes by clicking Entrez Gene Id or Official Gene Symbol.
- 4. In the box on the left, type in the list of mouse or rat gene symbols or IDs, or copy and paste them from a text or spreadsheet file. The symbols or IDs must appear one per line. Values of "NA" will be ignored.

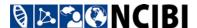

5. Click the **Convert to human homologs** button. The mouse or rat genes on the left are converted to human homologs on the right:

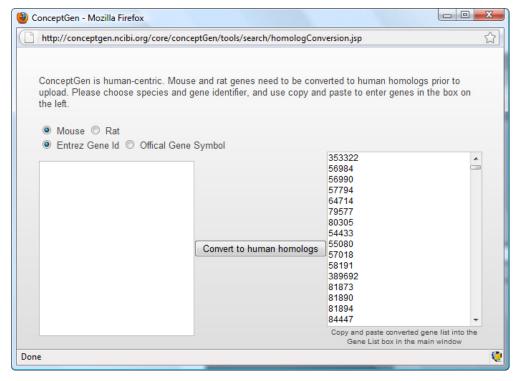

- 6. From the box on the right, copy the list of human gene IDs or symbols to the clipboard.
- 7. Close the conversion dialog window.
- 8. In the **Gene List (Human Genes only)** box, paste the list of converted gene IDs.

## Option 3: Enter a list of compounds

Use to create a list of genes from a list of associated compounds.

- 1. Click the [Compound to Gene] link.
- 2. Under **Look up compound name**, type a compound name. As you type, matching compound names are displayed in a dropdown list, from which you can select the correct compound.
- 3. After you select a compound from the list, click the **Add compound to list**below icon to add it to the list.
- 4. When you are done entering compounds, click the **Find Genes** button.
- 5. Copy the resulting gene IDs to the clipboard.

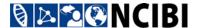

- 6. Close the compound lookup dialog window.
- 7. In the Gene List (Human Genes only) box, paste the gene IDs.

## Specifying a background set of genes

After entering your list of genes, choose one of the following methods to specify the background set of genes. The background set of genes is the set of possible genes against which your list of genes will be compared.

#### Option 1: Select a predefined background set

- 1. Select **Background Set**.
- 2. Select one of the following predefined background sets, depending on the species whose genes are included in your gene list:
  - All Entrez Genes. The predefined background set for human genes.
  - **All Entrez Genes Mouse**. The predefined background set for mouse genes converted to human homologs.
  - **All Entrez Genes Rat**. The predefined background set for rat genes converted to human homologs.

## Option 2: Upload a custom background set (human genes only)

If you're uploading a microarray dataset, or other dataset for which the complete human gene list was not assessed or measured, then upload a custom background set.

- 1. Select Background Set Name.
- 2. Provide a name for your background set.
- 3. For **Background Set List**, copy and paste the list of human genes from a text or spreadsheet file.

## Uploading the gene list

- 1. After specifying the gene list and the background set, click the **Upload Gene List** button.
- 2. If ConceptGen reports any genes that were not matched, you can:
  - Click << Go Back to return to the Upload Gene List dialog and edit your entries.
  - Click Continue to Upload >> to continue the upload with the matched genes only.

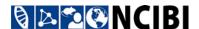

3. After the **My Concepts** dialog reappears, you can click the uploaded concept's name in the **Concept Name** column to open the data in ConceptGen's Concept Explorer.

For more information, see "<u>Using the Concept Explorer for Gene Set Enrichment Testing</u>."

## SEARCHING AND BROWSING PREDEFINED CONCEPTS

You can search and browse predefined concepts for gene set enrichment testing rather than upload your own concepts. You do not need to register or log in to search and browse.

## Searching for predefined concepts

When you search for predefined concepts, you enter search text that you want to match against the names of predefined concepts. For example, using the search text "cyto," you can find the following predefined concepts:

- actin <u>cyto</u>skeleton
- Astrocytoma
- Cycling of Ran in nucleocytoplasmic transport
- Cytochromes b5
- positive regulation of endocytosis

To search for predefined concepts:

1. Go to the ConceptGen home page at <a href="http://conceptgen.ncibi.org">http://conceptgen.ncibi.org</a>.

If you are logged in, you can return to the home page from the **My Concepts** page by clicking the ConceptGen logo in the upper-left corner of the page.

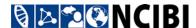

2. In the search box on the ConceptGen home page, enter the search text.

As you type, a list of concept names that match the beginning of your text appears below the search box. If the concept name you want appears in the list, you can click it to select it.

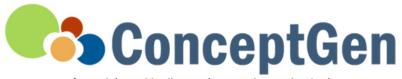

An enrichment testing and concept mapping tool

Examples: cell cycle, TP53, Cetuximab, diabetes OR Login to upload your experimental gene list

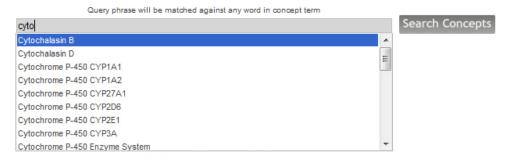

3. Click the **Search Concepts** button. A list of matching concepts appears on the search results page. (If you selected a concept from the drop-down list, only that concept appears.)

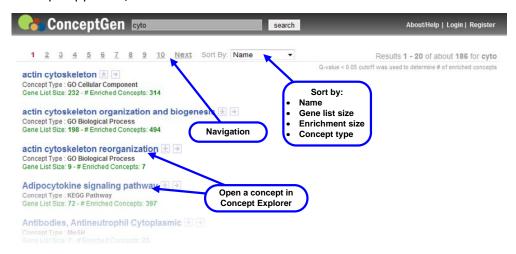

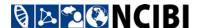

- 4. Find the concept you want among the search results. You can:
  - Navigate using the page number and Next links above the list.
  - Sort the concept names by:

Name. Concept name (the default).

**Gene list size**. The number of genes in the predefined concept.

**Enrichment size**. The number of other concepts with a significant number of overlapping genes.

**Concept type**. The basis for the concept, such as **GO Biological Process** or **MeSH**.

5. Click the concept name link to open the concept data in ConceptGen's Concept Explorer.

For more information, see "<u>Using the Concept Explorer for Gene Set Enrichment Testing</u>."

## **Browsing for predefined concepts**

1. Go to the ConceptGen home page at <a href="http://conceptgen.ncibi.org">http://conceptgen.ncibi.org</a>.

If you are logged in, you can return to the home page from the **My Concepts** page by clicking the **ConceptGen** logo in the upper-left corner of the page.

2. Click Click here to browse all concepts. The Browse dialog appears.

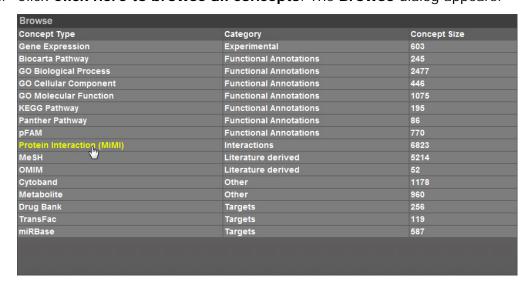

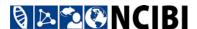

3. In the **Concept Type** column, click the name of a concept type. (The number in the **Concept Size** column is the number of predefined concepts of that type.)

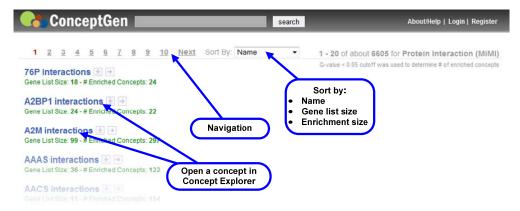

- 4. Find the concept you want among the search results. You can:
  - Navigate using the page number and Next links above the list.
  - Sort the concept names by:

Name. Concept name (the default).

**Gene list size.** The number of genes in the predefined concept.

**Enrichment size.** The number of other concepts with a significant number of overlapping genes.

5. Click the concept name link to open the concept data in ConceptGen's Concept Explorer.

For more information, see "<u>Using the Concept Explorer for Gene Set Enrichment Testing</u>."

## Downloading the gene list of a predefined concept

To download the list of genes in a predefined concept:

1. On a search results page, click the **Download gene list** icon which to the right of the concept name.

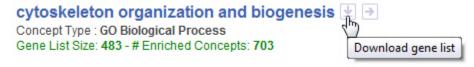

- 2. In the dialog box, select **Save File** to download the file.
- 3. Click OK.

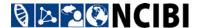

- 4. Navigate to a location for the file, and optionally rename the file.
- 5. Click Save.

The gene list file is saved with an .xls file extension.

#### Opening a saved gene list file

You can open a downloaded gene list file for a predefined concept in Microsoft® Excel.

1. Open the file in Excel.

You may get a message that the file is in a different format than specified by the file extension (the file contains HTML although the file extension indicates it is an Excel 97-2003 worksheet file with an .xls extension).

2. Click **Yes** to open the file:

| 1  | Α       | В           | С                                       |
|----|---------|-------------|-----------------------------------------|
| 1  | Gene ID | Gene Symbol | Gene Name                               |
| 2  | 547     | KIF1A       | kinesin family member 1A                |
|    |         |             | cell division cycle 42 (GTP binding     |
| 3  | 998     | CDC42       | protein, 25kDa)                         |
|    |         |             | cyclin-dependent kinase inhibitor 1B    |
| 4  | 1027    | CDKN1B      | (p27, Kip1)                             |
| 5  | 1062    | CENPE       | centromere protein E, 312kDa            |
| 6  | 1068    | CETN1       | centrin, EF-hand protein, 1             |
|    |         |             | centrin, EF-hand protein, 3 (CDC31      |
| 7  | 1070    | CETN3       | homolog, yeast)                         |
| 8  | 1072    | CFL1        | cofilin 1 (non-muscle)                  |
|    | 4       |             | cystic fibrosis transmembrane           |
|    |         |             | conductance regulator (ATP-binding      |
| 9  | 1080    | CFTR        | cassette sub-family C, member 7)        |
|    |         |             | regulator of chromosome condensation    |
| 10 | 1104    | RCC1        | 1                                       |
|    |         |             | CDC28 protein kinase regulatory subunit |
|    |         |             |                                         |

Note: If you want to save the file as a true Excel worksheet file, select File → Save As..., select the Excel 97-2003 Workbook (\*.xls) option from the Save as type dropdown, and click Save.

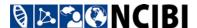

## Viewing source information for a predefined concept

To view source information describing the composition of a predefined concept:

• On a search results page, click the **Source Link** icon to the right of the concept name.

Source information appears in a new browser tab or window. The link destination depends on the source of the concept data, indicated by **Concept Type** on the search results page.

#### Example 1:

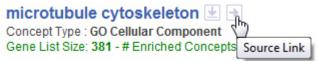

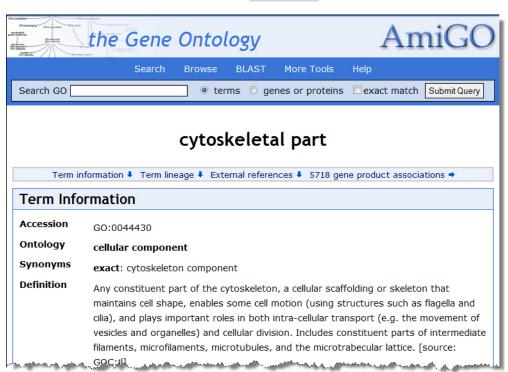

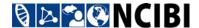

## Example 2:

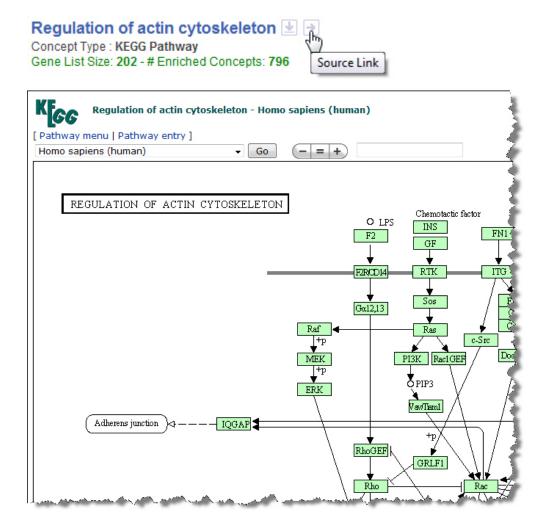

## USING THE CONCEPT EXPLORER FOR GENE SET ENRICHMENT TESTING

## **Overview of the Concept Explorer**

Whether you upload your own concept or select a predefined concept, you can explore concept relationships in the Concept Explorer.

This section describes the Concept Explorer for gene set enrichment testing. The Concept Explorer differs if you select a gene for gene-to-gene enrichment analysis. See "Using the Concept Explorer for Gene-to-Gene Enrichment Analysis."

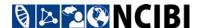

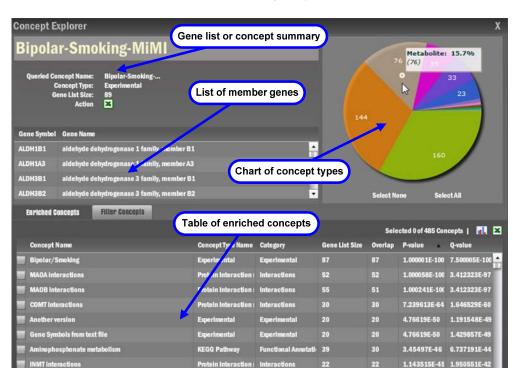

The Concept Explorer includes the following major sections:

• **Gene list information**. Information about your experimental gene list, or about the selected predefined concept, including the list of genes constituting the concept. You can:

Back to Search

Draw Hetwork Graph Draw Heatmap

4.126952E-45 5.631639E-42

- Sort the gene list by clicking the Gene Symbol or Gene Name column heading; click a column heading a second time to sort in the reverse order.
- Export the gene list by clicking the Excel icon ■. The resulting file contains
   HTML. To save the file as a true Excel worksheet file, open it and save it as an Excel 97-2003 Workbook (\*.xls).
- Display the MiMI Gene Details page for a gene by double-clicking its row in the gene list.

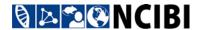

- Chart of concept types. A pie or bar chart showing the proportionate number of concepts related to the gene list, classified by type. You can:
  - Switch to bar chart view by clicking the bar chart icon , and back to pie chart view by clicking .
  - Hover the mouse cursor over an individual pie slice or bar to view the concept type, the percentage of the total number of enriched concepts, and the number of enriched concepts.
  - Click one or more individual pie slices or bars to select the enriched concepts of those concept types.
- **Table of enriched concepts**. Details on overrepresented concepts for the gene list (concepts with a q-value < 0.05). You can:
  - Sort the list of concepts by clicking a column heading; click a column heading a second time to sort in the reverse order.
  - Export information about one or more selected concepts by clicking the Excel icon above the right end of the table. The resulting file contains HTML. To save the file as a true Excel worksheet file, open it and save it as an Excel 97-2003 Workbook (\*.xls).

The exported file has several columns, including the p-value and q-value test statistics and the gene IDs of the genes overlapping between the concept and the gene list.

## Filtering the list of enriched concepts

To filter the table of enriched concepts:

- 1. Click the **Filter Concepts** tab.
- 2. Filter the concepts using one or both of the following methods:
  - In the list of concept types on the left, select the concept types you want to use; deselect those concept types you want to filter out.
  - Using the P-Value and Q-Value sliders on the right, adjust one or both values.

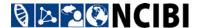

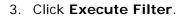

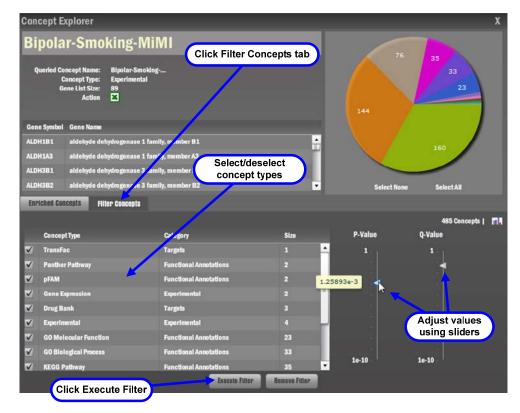

The pie or bar chart is redrawn to include only the selected concept types, and only concepts with p-values and q-values matching the filter criteria.

4. Click the **Enriched Concepts** tab to return to the table of enriched concepts.

The table is updated to include only the selected concept types, and only concepts with the specified p-values and q-values.

## Removing a filter

To remove a filter:

- 1. Click the **Filter Concepts** tab.
- 2. Click Remove Filter.

## Selecting enriched concepts

You can select enriched concepts for other operations such as relation mapping by using the pie/bar chart or the table of enriched concepts.

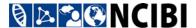

#### Selecting entire concept types

• To select or deselect all enriched concepts of a particular concept type, click the corresponding segment of the pie or bar chart. Selected segments are highlighted in the chart, and all concepts of the selected type(s) are selected in the table of enriched concepts.

Pie chart—two selected concept types Bar chart—two selected concept types

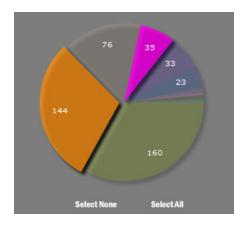

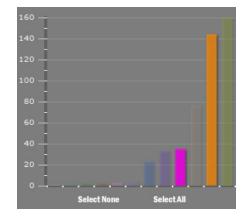

• Use **Select All** to select all concept types, and **Select None** to return to the initial state of no concepts selected.

#### Selecting individual concepts

To select or deselect an individual concept of interest, click the checkbox column on the concept row in the table of enriched concepts.

## Comparing an enriched concept with the queried concept

You can compare your gene list or queried predefined concept to one of the enriched concepts in the table.

#### Viewing summary information

Click the enriched concept's row in the table to highlight it.

Summary information for the enriched concept appears to the right of the summary information for the queried concept.

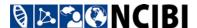

**Overlap** indicates the number of genes that appear in both gene sets. The gene list below the summary information is a list of the overlapping genes.

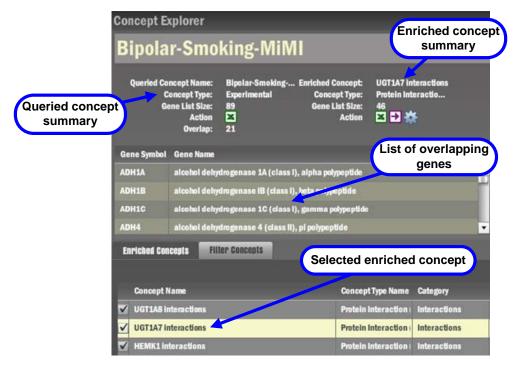

## **Exporting the list of overlapping genes**

Export gene ID, symbol, and name for the overlapping genes by clicking the Excel icon at the bottom of the enriched concept summary. The resulting file contains HTML. To save the file as a true Excel worksheet file, open it and save it as an Excel 97-2003 Workbook (\*.xls).

#### Viewing source information

To view source information describing the composition of the enriched concept:

Click the view source icon at the bottom of the enriched concept summary.

Source information appears in a new browser tab or window. The link destination depends on the source of the concept data. For example:

- For a **MeSH** concept type, the **Gene2MeSH** page appears.
- For a KEGG Pathway concept type, the KEGG pathway diagram appears.

#### Viewing interactions among overlapping genes in MiMI Netbrowser

To explore interactions among the genes that overlap between the queried and enriched concepts, click the gene list interactions icon at the bottom of the enriched concept summary.

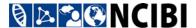

To explore the network of overlapping genes, you can perform the following actions.

- To move the network or move to another area of a large network, click on any empty space within the network view and drag.
- To move a node, click and drag the node.
- To redraw the network, click the **Reset Graph** button.
- To view the complete list of overlapping genes, click **View Gene List** in the upper-right corner. Only genes with interactions appear in the network view, and these are highlighted in the gene list. Click **Close Gene List** to remove the list.

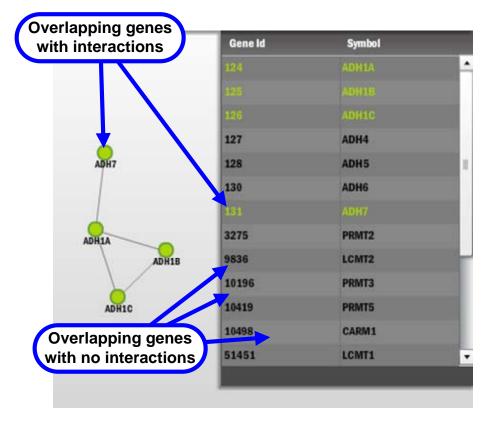

• To view additional information about a gene appearing as a network node, double-click the node. The Gene Annotation window appears.

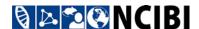

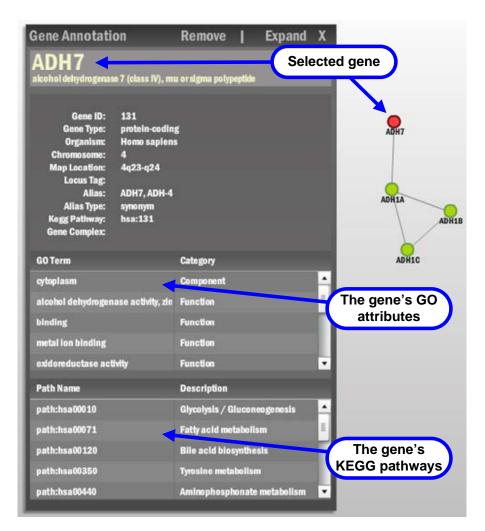

 To expand the network to additional genes interacting with any of the overlapping genes, click Expand in the Gene Annotation window. Any added gene nodes, and their entries in the gene list, appear in a different color. To collapse an expanded gene node, click Collapse in the Gene Annotation window.

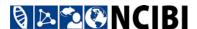

#### Network before expansion

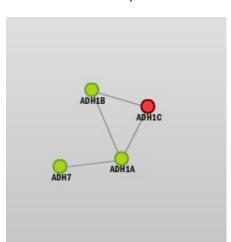

#### Network expanded and redrawn

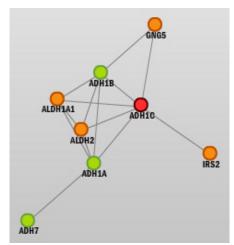

- To remove one of the overlapping gene nodes from the network view, doubleclick the node and then click **Remove**.
- To export a set of gene nodes to SAGA (Substructure Index-based Approximate Graph Alignment) to compare and match them to a database of known biological pathways:
  - Click the Select Nodes button.
  - Select a series of multiple nodes to compare to known pathways by clicking each node.
  - Click the Export to SAGA button. The SAGA results appear in a new browser tab or window.
  - To end SAGA mode, click Select Nodes again.

## CONCEPT RELATION MAPPING FOR GENE SET ENRICHMENT TESTING

You can explore the interconnectivity of nodes that represent concepts by using relation mapping.

This section describes concept relation mapping for gene set enrichment testing. For mapping in gene-to-gene enrichment analysis, see "Relation Mapping for Gene-to-Gene Enrichment Analysis."

## Creating a network graph

1. Select from 1 to 100 concepts.

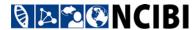

- 2. Choose an option for which interactions to include:
  - Select **Draw complete interactions** to include links between *all* selected concepts. Example:

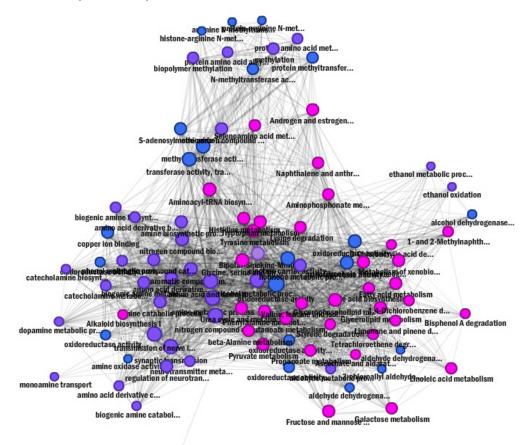

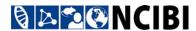

• Deselect **Draw complete interactions** to include only those links between the gene list and the enriched concepts selected. Example:

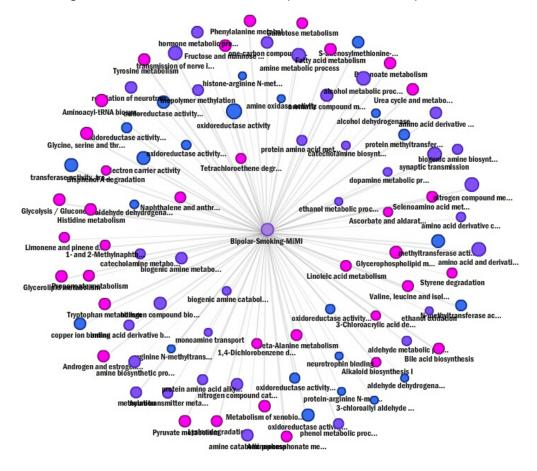

## 3. Click Draw Network Graph.

The ConceptGen network window appears, showing the specified network.

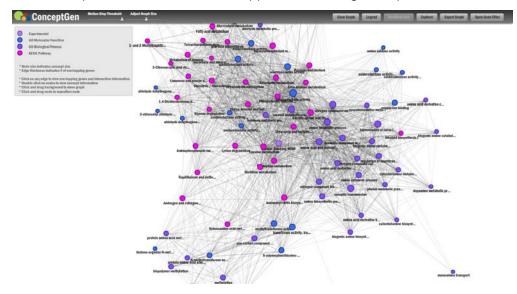

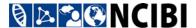

## Working with the network graph

On the network graph page, you can:

#### Hide/show the legend

Use the legend to interpret visual styles used in the graph and to view reminders for common operations.

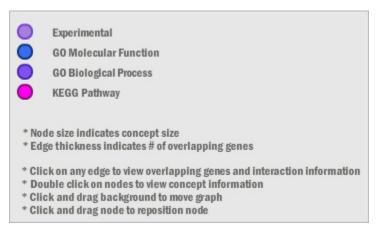

- The concept type of a concept node is shown by the color indicated in the legend.
- The size of a concept node is based on the number of genes in the concept—the more genes, the larger the node.
- The thickness of an edge line between two concept nodes is based on the number of genes the concepts have in common—the more genes in common, the thicker the edge line.

To hide or show the legend, click the **Legend** button.

#### Adjust the graph size

To adjust the overall graph size, use the **Adjust Graph Size** slider in the top-left corner.

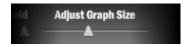

#### Move or pan the graph

To move the network or pan to another area of it, click on any empty space outside the bounds of the network and drag.

#### Move a node

To move a node, click and drag the node.

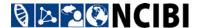

#### Save an image of the network graph

To save an image of the graph in an image file:

- 1. Click Export Graph.
- 2. Navigate to a location for the file, and optionally rename the file.
- 3. Click Save.

A screenshot of the network graph window is saved in .png format.

## Add additional concepts

To add more concepts to the existing network graph:

- 1. Click the **Explorer** button to return to the Concept Explorer.
- 2. <u>Select</u> additional concepts.
- 3. Click Draw Network Graph again.

The newly added concepts are merged with the existing concepts in the network graph, and the graph is redrawn to reflect any additional interactions among them.

## Create a new network graph

To abandon a graph and begin a new one:

- 1. Click **Clear Graph** to delete the existing network graph and return to the Concept Explorer with no concepts selected.
- 2. Select concepts for the new graph.
- 3. Click Draw Network Graph again.

A new network graph is drawn.

## Filter concepts by gene

When you filter concepts by gene, you can highlight concepts associated with genes you select, while concepts not associated with those genes will be dimmed in the network graph. To filter concepts:

- 1. Click **Open Gene Filter** to display the gene filter window.
- 2. Select the gene(s) to include.

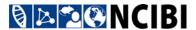

3. Click the Filter Graph button.

The network graph is redrawn. Concept nodes and edges that are not associated with any of the genes you selected are dimmed in the network graph.

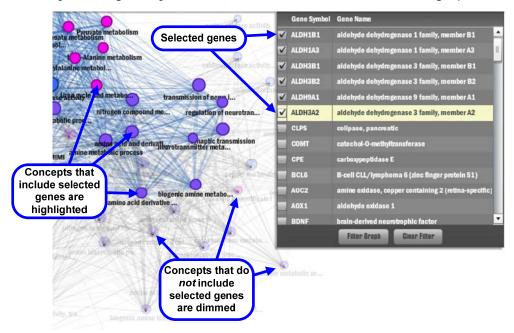

4. To clear the gene filter, click Clear Filter.

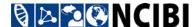

## Display details for concepts (nodes)

• Double-click a concept node. The **Concept Detail** window appears with detailed information about the concept, including its list of genes.

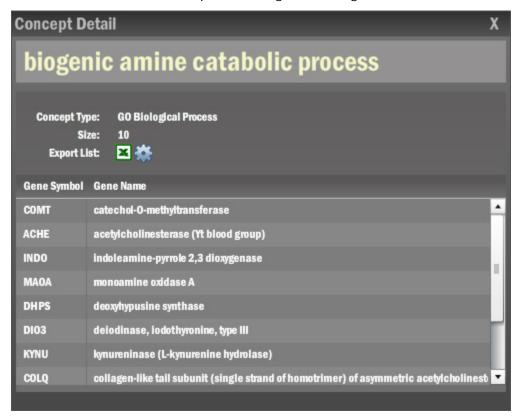

#### You can:

- Sort the gene list by clicking the Gene Symbol or Gene Name column heading;
   click a column heading a second time to sort in the reverse order.
- Export the gene list by clicking the Excel icon ■. The resulting file contains HTML. To save the file as a true Excel worksheet file, open it and save it as an Excel 97-2003 Workbook (\*.xls).
- Display the MiMI Gene Details page for a gene by double-clicking its row in the gene list.
- View a network of all gene interactions in MiMI Netbrowser by clicking the gene list interaction icon ...

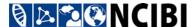

## Display details for overlaps between concepts (edges)

Single-click an edge between two concept nodes. The Edge Detail window
appears with detailed information about the overlapping genes between the two
concepts.

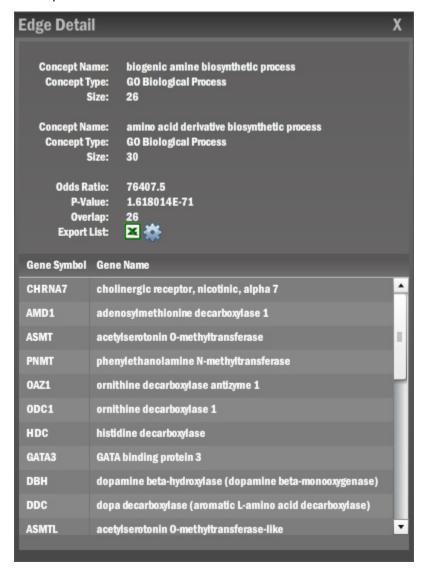

#### You can:

- Sort the overlapping gene list by clicking the Gene Symbol or Gene Name column heading; click a column heading a second time to sort in the reverse order.
- Export the overlapping gene list by clicking the Excel icon ■. The resulting file contains HTML. To save the file as a true Excel worksheet file, open it and save it as an Excel 97-2003 Workbook (\*.xls).

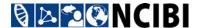

- Display the **MiMI Gene Details** page for a gene by double-clicking its row in the gene list.
- View a network of the interactions between all overlapping genes in MiMI Netbrowser by clicking the gene list interaction icon

## Creating a heatmap

You can create a heatmap view to visualize how genes and concepts are related, and which genes are driving the enrichment of which groups of concepts.

## Creating a heatmap

- 1. Select the concepts you want to include in the heatmap. The queried or experimental concept is always included.
- 2. Click **Draw Heatmap** at the bottom of the Concept Explorer window. The heatmap view appears.

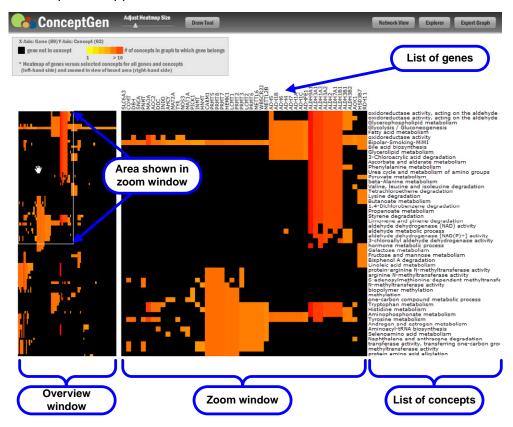

 The leftmost rectangle is an overview window of the heatmap, the rightmost rectangle is a zoom window corresponding to the boxed area of the overview window.

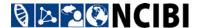

- Along the X axis are the genes in your gene list; along the Y axis are the concepts you selected and the queried or experimental concept.
- The scale in the legend describes the color coding of the gene columns, from black (the gene does not belong to the enriched concept) to bright red (the gene belongs to the most enriched concepts).

## Working with the heatmap

In heatmap view, you can:

#### Adjust the heatmap size

Use the **Adjust Heatmap Size** slider to change the size of both the overview and zoom rectangles.

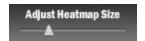

### Pan the graph

- In the overview window, click and drag the area on which the cursor becomes a hand.
- In the zoom window, click and drag anywhere to move the zoom view to another location.

#### Add or remove concepts

- 1. Click the **Explorer** button to return to the Concept Explorer.
- 2. Select or deselect concepts as needed.
- 3. Click **Draw Heatmap** again.

A revised heatmap is drawn.

#### Save an image of the heatmap

- 1. Arrange the view you want of the heatmap by adjusting the heatmap size and panning as necessary.
- 2. Click Export Graph.
- 3. Navigate to a location for the file, and optionally rename the file.
- 4. Click Save.

A screenshot of the heatmap window is saved in .png format.

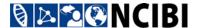

#### Create a new heatmap

To abandon a heatmap and create a new one:

- 1. Click the **Explorer** button to return to the Concept Explorer.
- 2. If you want to start from scratch, click **Select None**.
- 3. <u>Select</u> concepts for the new heatmap.
- 4. Click **Draw Heatmap** again.

A new heatmap is drawn.

### View selected heatmap data as a network graph

- 1. Navigate to an area of interest on the heatmap.
- 2. Adjust the heatmap size and pan as necessary to include the area in which you are interested. The data used for the network graph will be limited to what's visible in the zoom view.
- 3. Click the **Draw Tool** button.
- 4. In the zoom view, click and drag a rectangle around the area of interest to select it.

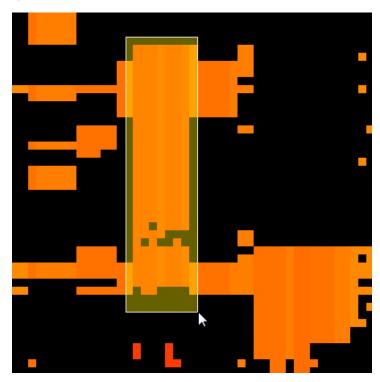

- 5. Click **Draw Network Graph** to create the network graph.
- 6. To return to the heatmap, click the **Heatmap View** button.

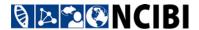

7. If you want to add to the network graph you created, create another selection using **Draw Tool**, and click **Draw Network Graph** again.

The new data will be merged into the existing network graph, which will be redrawn.

### View selected heatmap data in MiMI Netbrowser

- 1. Navigate to an area of interest on the heatmap.
- 2. Adjust the heatmap size and pan as necessary to include the area in which you are interested. The data used in MiMI Netbrowser will be limited to what's visible in the zoom view.
- 3. Click the **Draw Tool** button.
- 4. In the zoom view, click and drag a rectangle around the area of interest to select it.
- 5. Click **MiMI NetBrowser**. The selected data appears in MiMI Netbrowser in a new browser tab or window.

## ENTERING DATA FOR GENE-TO-GENE ENRICHMENT ANALYSIS

Use gene-to-gene enrichment analysis to obtain a statistical measure of the closeness of any two genes by annotations, or to find all concepts in which a specific gene is a member. With this method, you work with a single gene rather than a gene list.

- 1. Go to the ConceptGen home page at <a href="http://conceptgen.ncibi.org">http://conceptgen.ncibi.org</a>.
  - If you are logged in, you can return to the home page from the **My Concepts** page by clicking the ConceptGen logo in the upper-left corner of the page.
- 2. Click the link **Gene Gene Enrichment Analysis** above the NCIBI logo near the bottom of the page.
- 3. On the **Search Gene Gene Enrichment** page, enter a full or partial gene symbol.

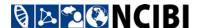

As you type, a list of gene symbols that match the beginning of your text appears below the search box. If the gene you want appears in the list, you can click it to select it.

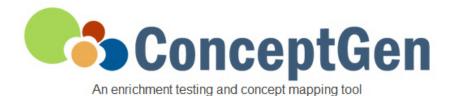

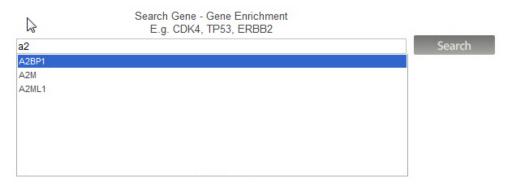

4. Click the **Search** button. A list of matching gene symbols appears on the search results page. (If you selected a gene from the drop-down list, only that gene appears.)

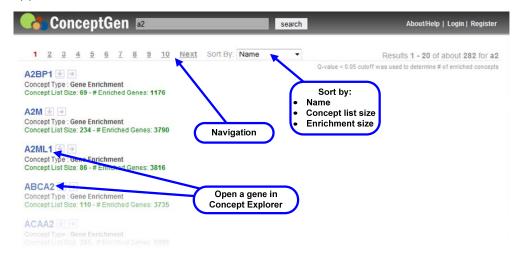

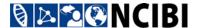

- 5. Find the gene you want among the search results. You can:
  - Navigate using the page number and **Next** links above the list.
  - Sort the gene symbols by:

Name. Gene symbol name (the default).

**Concept list size**. The number of concepts that include the gene.

**Enrichment size**. The number of enriched genes.

6. Click the gene symbol link to open the gene data in ConceptGen's Concept Explorer.

For more information, see "<u>Using the Concept Explorer for Gene-to-Gene Enrichment Analysis</u>."

### Downloading the concept list for a gene

To download the list of concepts that includes a gene:

On the search results page for gene-to-gene enrichment, click the **Download** concept list icon to the right of the gene symbol.

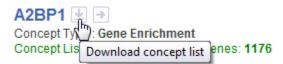

- 2. In the dialog box, select **Save File** to download the file.
- 3. Click OK.
- 4. Navigate to a location for the file, and optionally rename the file.
- 5. Click **Save**.

The concept list file is saved with an .xls file extension.

#### Opening a saved concept list file

You can open a downloaded concept list file for a gene in Microsoft Excel.

1. Open the file in Excel.

You may get a message that the file is in a different format than specified by the file extension (the file contains HTML although the file extension indicates it is an Excel 97-2003 worksheet file with an .xls extension).

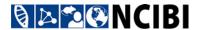

### 2. Click **Yes** to open the file:

| 4  | Α          | В                                 | С                     |
|----|------------|-----------------------------------|-----------------------|
| 1  | Concept ID | Concept Name                      | Concept Type          |
| 2  | 78792      | RNA transport                     | GO Biological Process |
| 3  | 78792      | hsa-miR-573                       | miRBase               |
| 4  | 78792      | hsa-miR-433                       | miRBase               |
| 5  | 78792      | Genome-Wide Association Study     | MeSH                  |
| 6  | 78792      | Enhancer Elements, Genetic        | MeSH                  |
| 7  | 78792      | RNA binding                       | GO Molecular Function |
| 8  | 78792      | hsa-miR-660                       | miRBase               |
|    |            | GSE8866-IMR32-                    |                       |
| 9  | 78792      | siCDK4 vs siControl diff          | Gene Expression       |
| -  | 10152      |                                   | ociic expression      |
| 10 |            | establishment of RNA localization | GO Biological Process |

Note: If you want to save the file as a true Excel worksheet file, select File → Save As..., select the Excel 97-2003 Workbook (\*.xls) option from the Save as type dropdown, and click Save.

## Viewing the Entrez Gene entry for a gene

To view a gene's entry in Entrez Gene:

On a gene-to-gene enrichment search results page, click the Source Link icon
 to the right of the gene symbol.

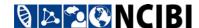

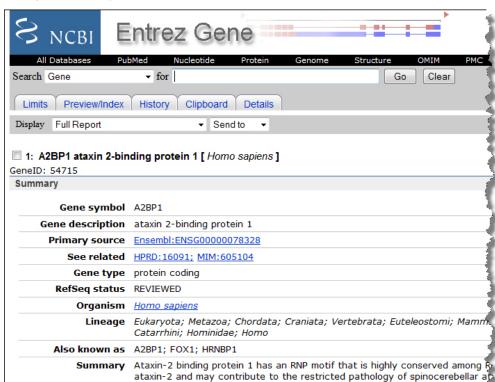

The gene's entry in Entrez Gene appears in a new browser tab or window.

# USING THE CONCEPT EXPLORER FOR GENE-TO-GENE ENRICHMENT ANALYSIS

SCA2 gene which causes familial neurodegenerative diseases. Ataxin-2 bindin

## Overview of the Concept Explorer

This section describes the Concept Explorer for gene-to-gene enrichment analysis. The Concept Explorer differs for gene set enrichment testing. See "<u>Using the Concept Explorer for Gene Set Enrichment Testing</u>."

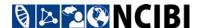

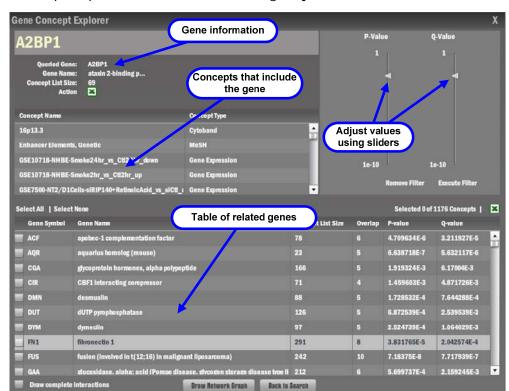

The Concept Explorer includes the following major sections:

- **Gene information**. Information about the gene selected for the analysis, including the list of concepts that include it. You can:
  - Sort the concept list by clicking the Concept Name or Concept Type column heading; click a column heading a second time to sort in the reverse order.
  - Export the concept list by clicking the Excel icon ■. The resulting file contains HTML. To save the file as a true Excel worksheet file, open it and save it as an Excel 97-2003 Workbook (\*.xls).
- P-Value and Q-Value filters. Sliders to adjust the p-value and q-value for stringency.

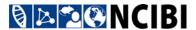

• Table of genes. Details on related genes.

You can:

- Sort the list of genes by clicking a column heading; click a column heading a second time to sort in the reverse order.
- Export information about one or more selected genes by clicking the Excel icon above the right end of the table. The resulting file contains HTML. To save the file as a true Excel worksheet file, open it and save it as an Excel 97-2003 Workbook (\*.xls).

The exported file includes the p-value and q-value test statistics and the concept IDs of the overlapping concepts.

## Filtering the list of genes

To filter the table of related genes:

- 1. Use the **P-Value** and **Q-Value** sliders to adjust one or both values.
- Click Execute Filter.

The table of genes is updated to include genes matching the filter criteria.

Click Remove Filter to return the P-Value and Q-Value sliders to their default values.

## **Selecting genes**

You can select genes for other operations such as relation mapping.

- Use **Select All** above the left end of the table of genes to select all genes, and **Select None** to return to the initial state of no genes selected.
- To select or deselect an individual gene, click the checkbox column on the gene row.

## Comparing an enriched gene with the queried gene

You can compare the queried gene to one of the enriched genes in the table.

#### Viewing summary information

Click the enriched gene's row in the table to highlight it.

Summary information for the enriched gene appears to the right of the summary information for the queried gene.

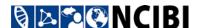

**Overlap** indicates the number of concepts that include both genes. The concept list below the summary information is a list of the common concepts.

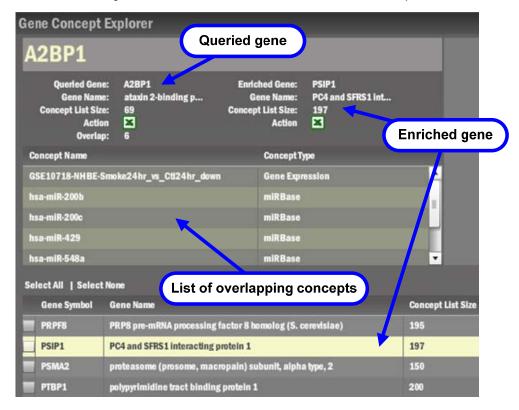

## **Exporting the list of overlapping concepts**

Export concept ID, name, and type for the overlapping concepts by clicking the Excel icon at the bottom of the enriched gene summary. The resulting file contains HTML. To save the file as a true Excel worksheet file, open it and save it as an Excel 97-2003 Workbook (\*.xls).

## RELATION MAPPING FOR GENE-TO-GENE ENRICHMENT ANALYSIS

You can explore the interconnectivity of nodes that represent genes by using relation mapping.

This section describes relation mapping for gene-to-gene enrichment analysis. For mapping in gene set enrichment testing, see "Relation Mapping for Gene Set Enrichment Testing."

**Note:** A heatmap view is not available in gene-to-gene enrichment analysis.

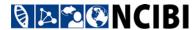

## Creating a network graph

- 1. Select from 1 to 100 genes.
- 2. Choose an option for which interactions to include:
  - Select **Draw complete interactions** to include links between *all* selected genes. Example:

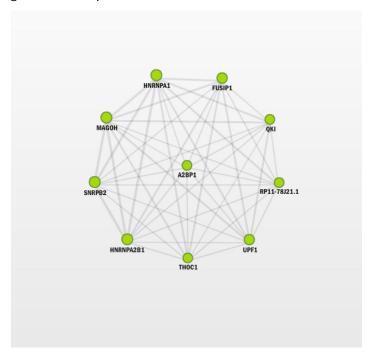

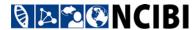

• Deselect **Draw complete interactions** to include only those links between the queried gene and the enriched genes you selected. Example:

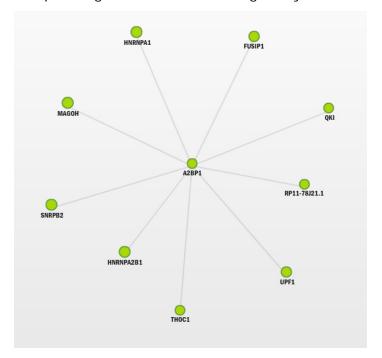

3. Click Draw Network Graph.

The ConceptGen network window appears, showing the specified network.

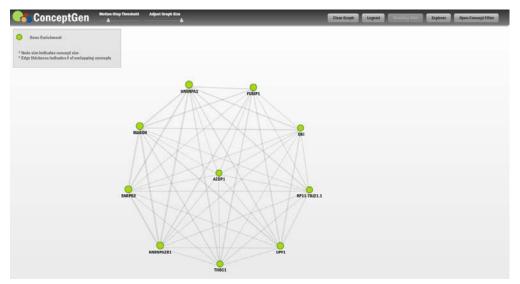

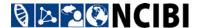

## Working with the network graph

On the network graph page, you can:

#### Hide/show the legend

Use the legend to interpret visual styles used in the graph.

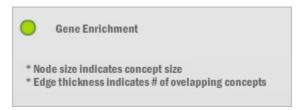

- In gene-to-gene enrichment analysis, all nodes are classified as **Gene Enrichment**.
- The size of a gene node is based on the number of concepts in which it is included—the more concepts, the larger the node.
- The thickness of an edge line between two gene nodes is based on the number of concepts that the genes have in common—the more concepts in common, the thicker the edge line.

To hide or show the legend, click the **Legend** button.

#### Adjust the graph size

To adjust the overall graph size, use the **Adjust Graph Size** slider in the top-left corner.

#### Move or pan the graph

To move the network or pan to another area of it, click on any empty space outside the bounds of the network and drag.

#### Move a node

To move a node, click and drag the node.

#### Add additional genes

To add more genes to the existing network graph:

- 1. Click the **Explorer** button to return to the Concept Explorer.
- 2. Select additional genes.
- 3. Click Draw Network Graph again.

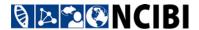

The newly added genes are merged with the existing genes in the network graph, and the graph is redrawn to reflect any additional interactions among them.

#### Create a new network graph

To abandon a graph and begin a new one:

- 1. Click **Clear Graph** to delete the existing network graph and return to the Concept Explorer with no genes selected.
- 2. Select genes for the new graph.
- 3. Click Draw Network Graph again.

A new network graph is drawn.

#### Filter genes by concept

When you filter genes by concept, you can highlight genes associated with the concepts you select, while genes not associated with those concepts will be dimmed in the network graph. To filter genes:

- 1. Click **Open Concept Filter** to display the concept filter window.
- 2. Select the concepts to include.
- 3. Click the **Filter Graph** button.

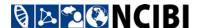

The network graph is redrawn. Gene nodes and edges that are not associated with any of the concepts you selected are dimmed in the network graph.

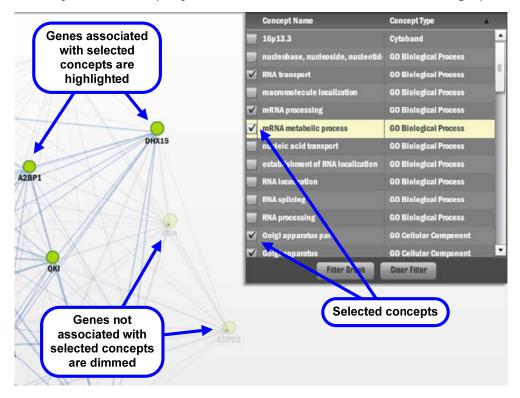

4. To clear the concept filter, click Clear Filter.

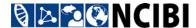

#### Display details for genes (nodes)

• Double-click a gene node. The **Concept Detail** window appears with detailed information about the gene, including a list of the concepts in which it is included.

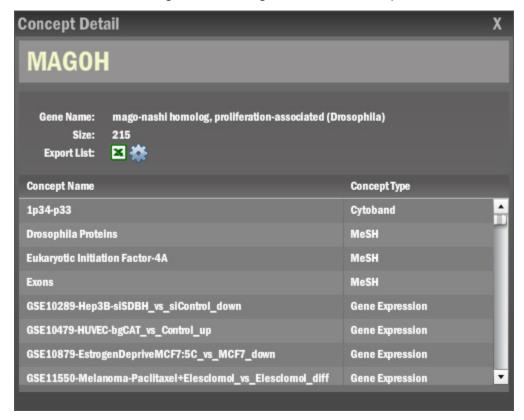

#### You can:

- Sort the concept list by clicking the **Concept Name** or **Concept Type** column heading; click a column heading a second time to sort in the reverse order.
- Export the concept list by clicking the Excel icon ■. The resulting file contains HTML. To save the file as a true Excel worksheet file, open it and save it as an Excel 97-2003 Workbook (\*.xls).

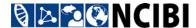

#### Display details for overlaps between genes (edges)

• Single-click an edge between two gene nodes. The **Edge Detail** window appears with detailed information about the overlapping concepts between the two genes.

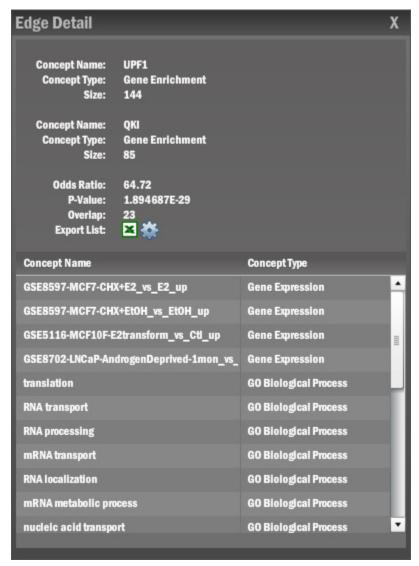

#### You can:

- Sort the overlapping concept list by clicking the Concept Name or Concept Type column heading; click a column heading a second time to sort in the reverse order.
- Export the overlapping concept list by clicking the Excel icon ■. The resulting file contains HTML. To save the file as a true Excel worksheet file, open it and save it as an Excel 97-2003 Workbook (\*.xls).